# MANUALE UTENTE

# PORTALE PAGAMENTI – OPERATORE PROFESSIONALE

# **INDICE DEL DOCUMENTO**

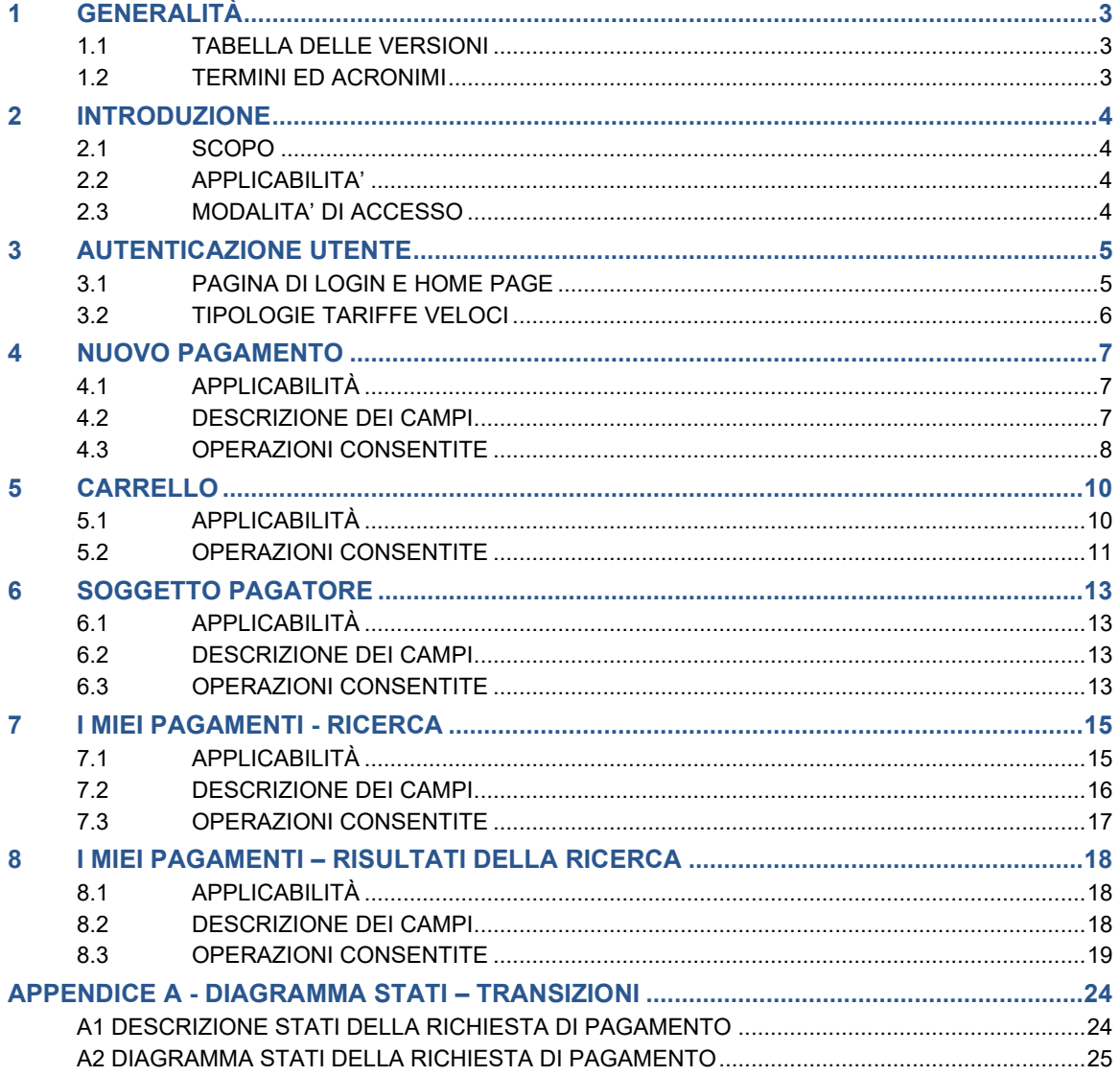

# <span id="page-2-0"></span>**1 GENERALITÀ**

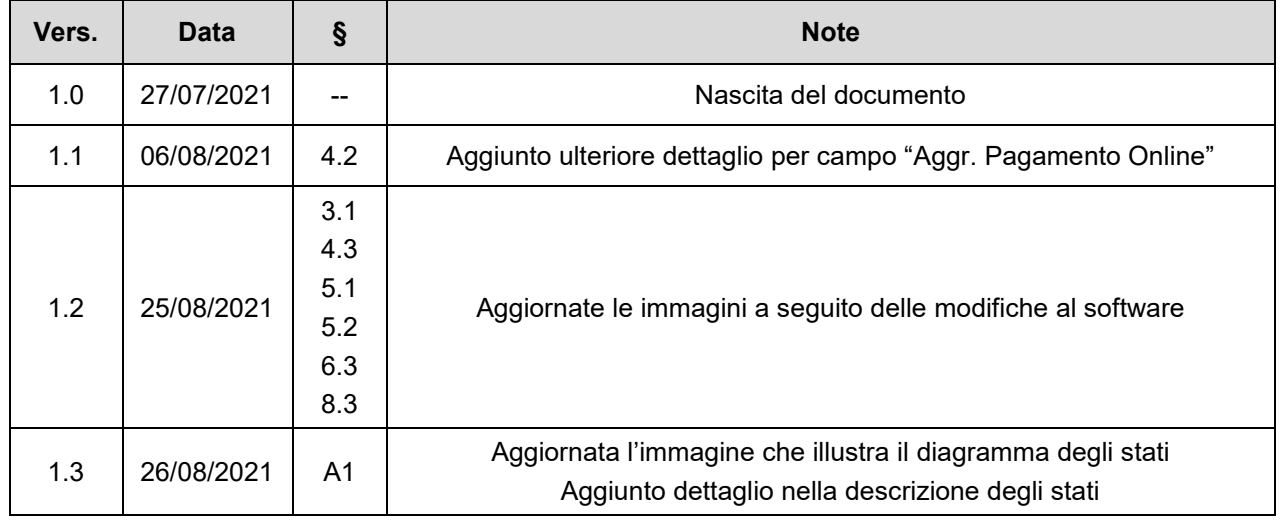

# <span id="page-2-1"></span>**1.1 TABELLA DELLE VERSIONI**

## <span id="page-2-2"></span>**1.2 TERMINI ED ACRONIMI**

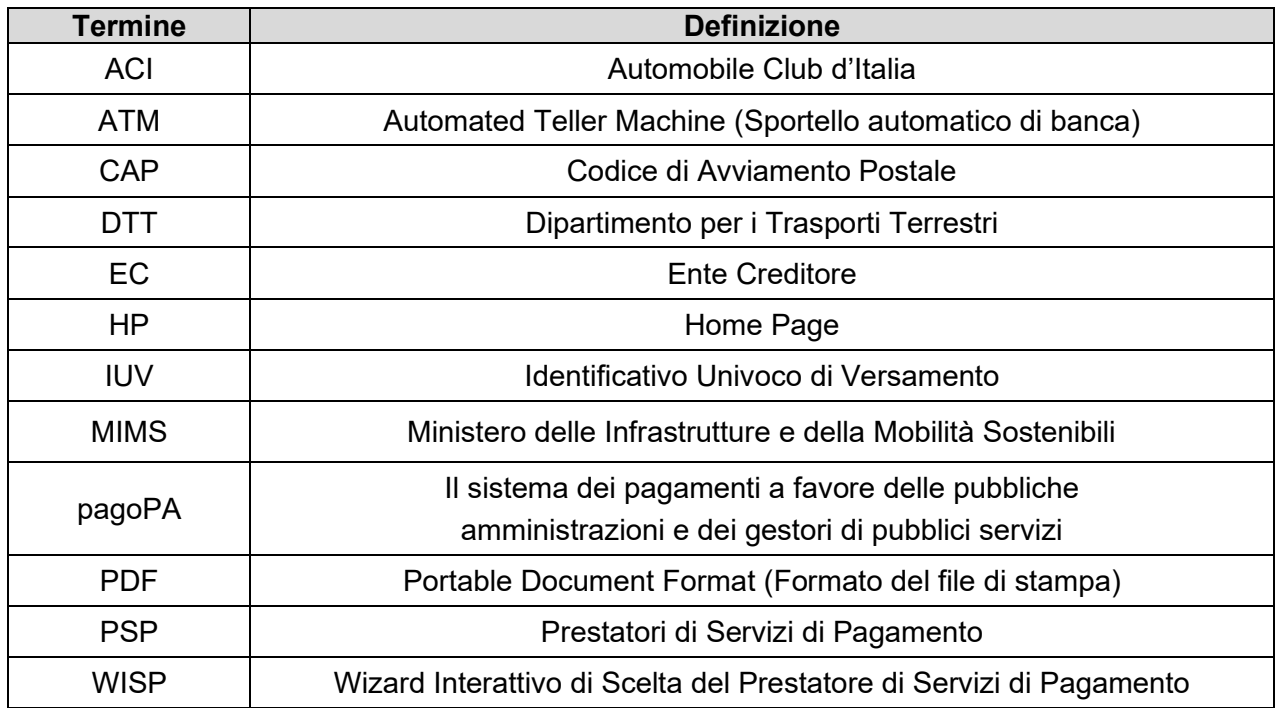

# <span id="page-3-0"></span>2 **INTRODUZIONE**

#### <span id="page-3-1"></span>**2.1 SCOPO**

Con l'applicazione "Portale dei Pagamenti" è possibile effettuare i pagamenti spontanei necessari ad usufruire di un servizio a pagamento del MIMS e consultare i pagamenti effettuati e le relative ricevute.

Il pagamento spontaneo viene effettuato dagli utenti Operatori Professionali che vogliono usufruire di un servizio a pagamento del MIMS per il quale è richiesto un pagamento anticipato. Dopo la generazione della posizione debitoria, l'utente deve accedere al Portale con l'obiettivo di visualizzare, ed eventualmente stampare, l'avviso di pagamento. Il soggetto pagatore tramite l'avviso di pagamento provvede al pagamento dello stesso tramite i canali fisici o telematici messi a disposizione dai PSP aderenti a pagoPA: Internet Banking, sportelli bancari, ATM, Poste Italiane, tabaccai, delegazioni ACI, agenzie pratiche auto e altri.

L'acquisizione della ricevuta telematica di pagamento da parte dell'EC, comunicata dal PSP presso il quale è stato effettuato il pagamento, renderà il pagamento spontaneo utilizzabile dall'utente per il pagamento di un servizio del MIMS. Il pagamento spontaneo è relativo al pagamento di pratiche del MIMS la cui tariffa da pagare è definita in base ad un tariffario.

Lo scopo del presente documento è quindi quello di descrivere le modalità di utilizzo del sistema parte degli Uffici Provinciali e delle Agenzie: verrà descritto come è possibile creare una posizione debitoria, stampare l'Avviso di Pagamento e consultare i pagamenti effettuati.

#### <span id="page-3-2"></span>**2.2 APPLICABILITA'**

Il presente documento si applica all'applicazione "Portale dei Pagamenti" nell'ambito del Portale del Trasporto.

#### <span id="page-3-3"></span>**2.3 MODALITA' DI ACCESSO**

Il Portale è raggiungibile dall'applicazione "Il Portale del Trasporto": si accede tramite il link dedicato, presente nella HP del Portale del Trasporto, inserendo le credenziali DT.

Aprire il browser e inserire il seguente indirizzo:

http://www.ilportaledeltrasporto.it

Per usufruire delle funzioni dell'applicazione, l'utente deve possedere le credenziali di autenticazione ("MATRICOLA" e "PASSWORD") del sistema informativo DT.

L'utente, la prima volta che si connette al sito DT, dovrà connettersi con login = matricola e password = password utilizzata per la procedura PRENOTA.

# <span id="page-4-0"></span>3 **AUTENTICAZIONE UTENTE**

### <span id="page-4-1"></span>**3.1 PAGINA DI LOGIN E HOME PAGE**

Le funzionalità saranno rese disponibili soltanto a seguito dell'inserimento di una *matricola* e di una *password* che dovranno essere riconosciute dal sistema di autenticazione del servizio DTT.

Per accedere è necessario effettuare il login dalla home page del Portale del Trasporto.

Inserire negli spazi in alto la matricola e la password e poi selezionare ACCEDI.

Una volta che l'utente è autenticato, visualizzerà la Home Page del Portale attraverso la quale potrà raggiungere le funzionalità "Nuovo Pagamento" e "I miei pagamenti":

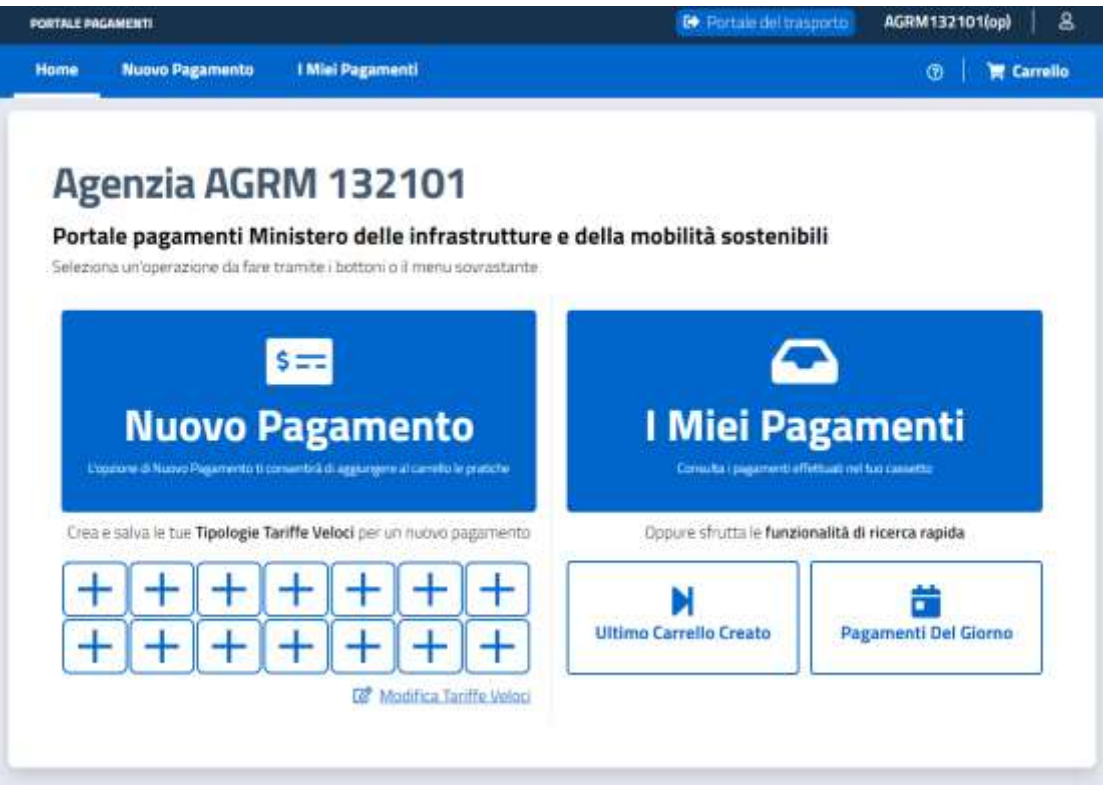

Nella parte alta la Home Page presenta una barra di funzionalità nella quale, sulla destra, è mostrato il link che consente di ritornare al "Portale del Trasporto", la matricola dell'utente loggato con l'indicazione del ruolo ("op" indica "Operatore Professionale") e l'icona che consente di gestire le impostazioni dell'utente.

Immediatamente al di sotto è presente la barra dei Menu tramite la quale è possibile raggiungere la funzionalità "Nuovo Pagamento" e la funzionalità "I Miei Pagamenti" descritte nei paragrafi successivi; sulla destra è visibile il simbolo con punto interrogativo che consente la visualizzazione di un help in linea e il link per la visualizzazione del carrello.

La parte centrale della HP propone:

- nuovamente i bottoni per il raggiungimento delle suindicate funzionalità, con una breve descrizione;
- una serie di bottoni "+" che consentono di creare le Tipologie Tariffe Veloci da utilizzare per un nuovo pagamento: si tratta di una funzionalità di personalizzazione della HP; per maggiori dettagli far riferimento all'apposito [paragrafo;](#page-5-0)
- il bottone "Ultimo carrello creato" che consente di visualizzare i dettagli dell'ultimo carrello creato (in ordine di tempo);

• il bottone "Pagamenti Del Giorno" che mostra i dettagli dei pagamenti effettuati nel giorno corrente.

### <span id="page-5-0"></span>**3.2 TIPOLOGIE TARIFFE VELOCI**

L'utente che clicca su uno dei bottoni aventi il simbolo "+" ha la possibilità di memorizzare una combinazione di "tariffario"/ "numero di pratiche" / "causale" e "tipo pratica" che utilizza più spesso al fine di poter effettuare un pagamento rapidamente.

# <span id="page-6-0"></span>4 **NUOVO PAGAMENTO**

#### <span id="page-6-1"></span>**4.1 APPLICABILITÀ**

Con tale voce di menu è possibile memorizzare i dati di un nuovo pagamento che verrà aggiunto al carrello.

Ciascun carrello può contenere al massimo **50** pratiche.

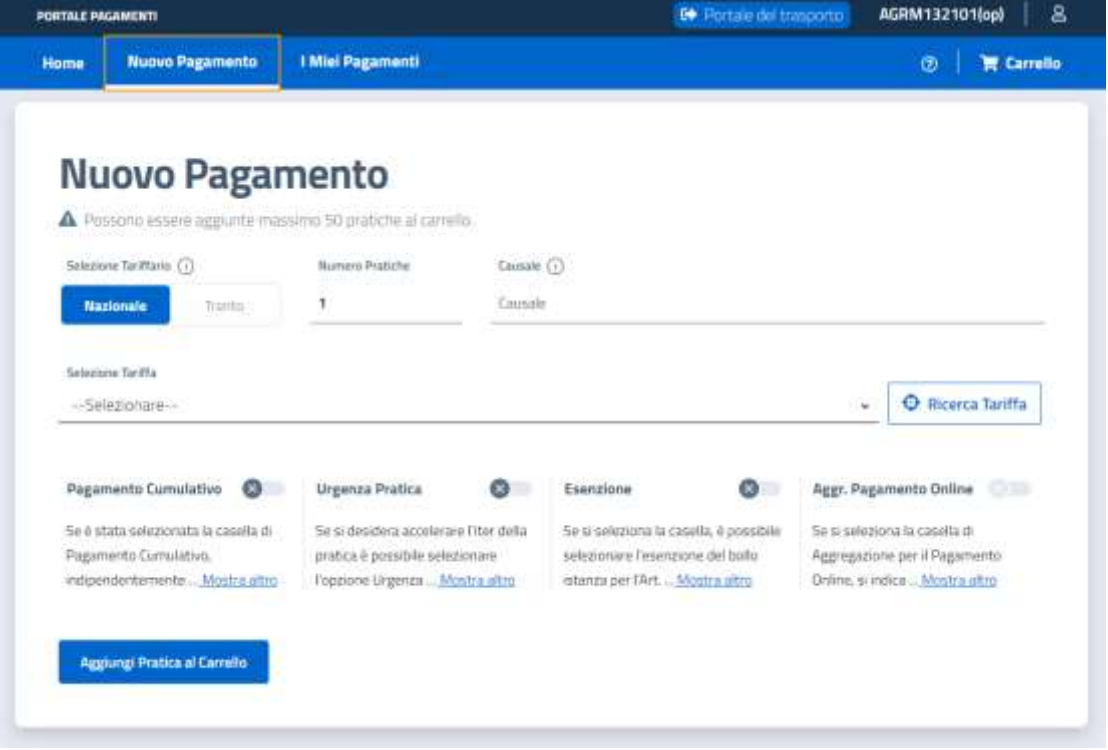

#### <span id="page-6-2"></span>**4.2 DESCRIZIONE DEI CAMPI**

Nella pagina di inserimento di un nuovo pagamento sono presenti le seguenti informazioni:

- o *Selezione Tariffario*: il tariffario da applicare per il pagamento spontaneo; è un dato obbligatorio;
- o *Numero Pratiche*: il numero di pratiche, relative alla tariffa scelta, da acquistare; il valore massimo è di 50 pratiche per ciascun carrello (non per ciascuna tariffa); è un dato obbligatorio;
- o *Causale*: la causale del pagamento che verrà riportata sull'avviso di pagamento; è un dato obbligatorio;
- o *Selezione Tariffa*: la tariffa relativa al tipo di pratica da pagare; è possibile digitare alcune lettere al fine di ridurre il numero di tariffe mostrate; è un dato obbligatorio;
- o *Pagamento cumulativo*: come indicato nel suggerimento (voce "Mostra altro"), alla selezione verrà prodotta e stampata una sola etichetta e associato un solo identificativo della pratica (IP);
- o *Urgenza Pratica*: come indicato nel suggerimento (voce "Mostra altro"), da usare per accelerare l'iter della pratica; è previsto un costo del servizio (maggiorazione);
- o *Esenzione*: come indicato nel suggerimento (voce "Mostra altro"), la selezione indica l'esenzione del bollo istanza;

o *Aggr. Pagamento Online*: come indicato nel suggerimento (voce "Mostra altro"), la selezione indica che gli IUV associati a tale elemento del carrello verranno visualizzati insieme in fase di pagamento online. Tale impostazione consente di visualizzare tutti gli IUV delle pratiche del carrello relative alla tipologia di tariffa all'interno di un'unica schermata e di procedere al pagamento di

### <span id="page-7-0"></span>**4.3 OPERAZIONI CONSENTITE**

ogni singolo IUV attraverso tale schermata.

o *Aggiungi Pratica al Carrello*: alla pressione del bottone verrà mostra la pratica da aggiungere al carrello con possibilità di procedere o annullare:

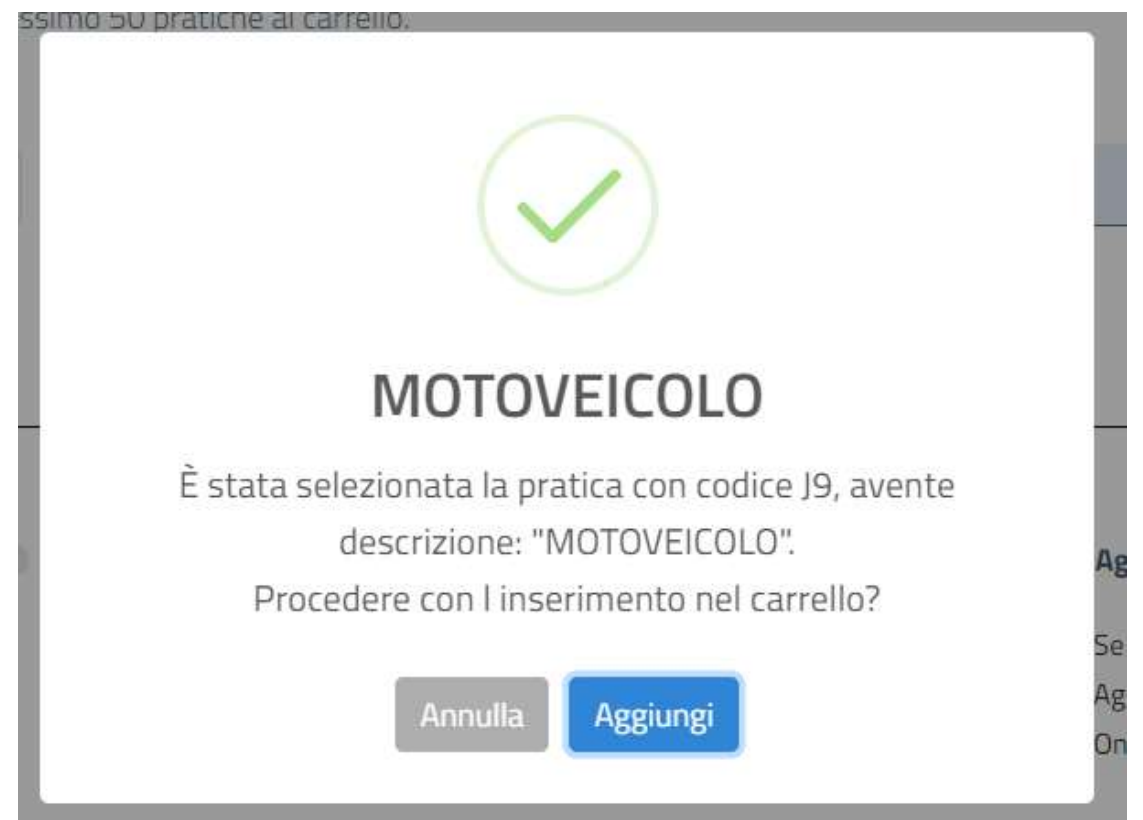

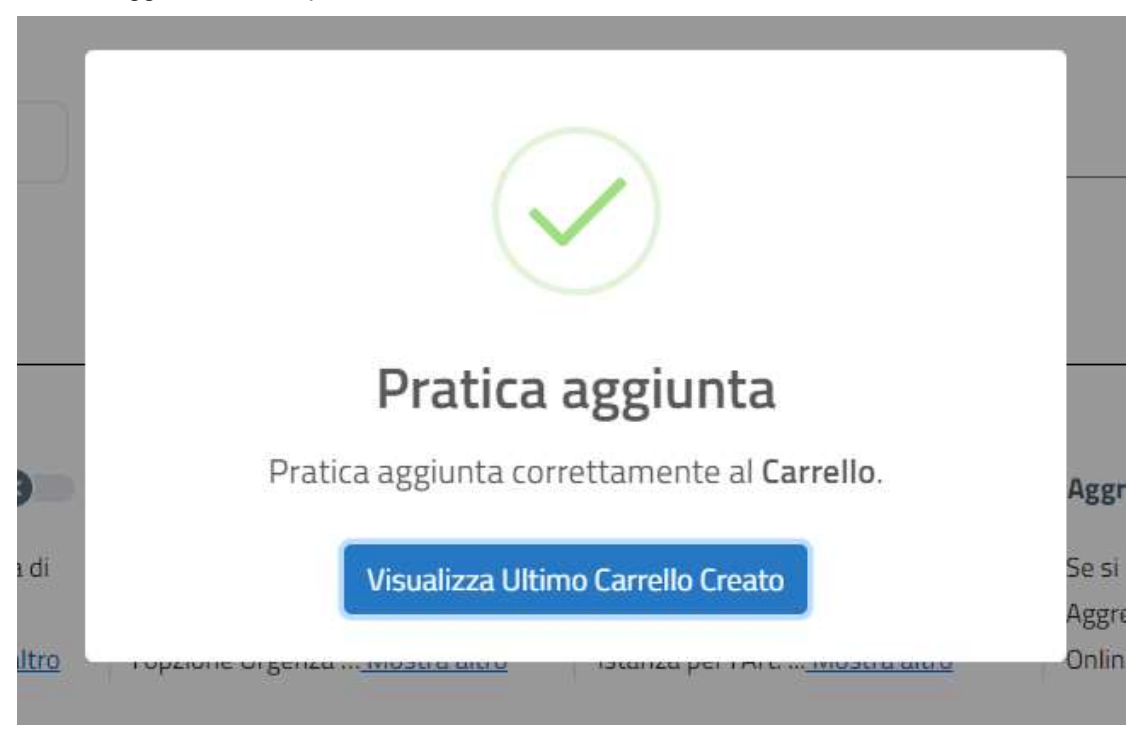

La conferma, operata attraverso il bottone "Aggiungi", mostra il messaggio di pratica aggiunta, con la possibilità di visualizzare il contenuto del carrello:

o *Ricerca Tariffa*: la funzionalità consente di ricercare la tariffa da selezionare attraverso vari raggruppamenti; l'obiettivo è identificare la tariffa da applicare al pagamento.

# <span id="page-9-0"></span>5 **CARRELLO**

## <span id="page-9-1"></span>**5.1 APPLICABILITÀ**

Con tale voce di menu è possibile visualizzare i dettagli delle pratiche presenti nel carrello e modificarne il numero o altre impostazioni, duplicarle oppure eliminarle.

È possibile anche gestire il contenuto del carrello con:

- o aggiunta di nuove pratiche;
- o conferma del carrello: per effettuare il successivo pagamento;
- o svuotamento: eliminazione di tutte le pratiche presenti.

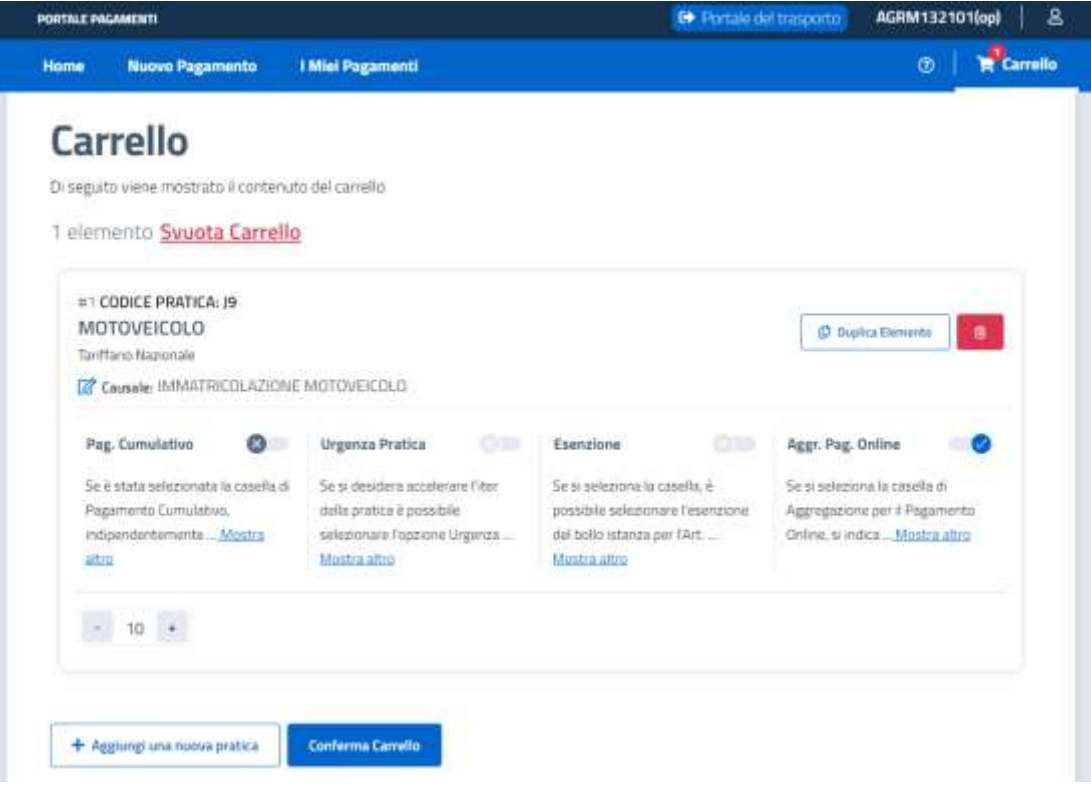

### <span id="page-10-0"></span>**5.2 OPERAZIONI CONSENTITE**

- o *Svuota carrello*: alla pressione del bottone verrà chiesto conferma che si desidera eliminare tutte le pratiche dal carrello e, pertanto, rendere il carrello vuoto. Alla conferma dell'operazione il carrello verrà svuotato;
- o *Duplica elemento*: la funzionalità contente di duplicare i dati della pratica all'interno del carrello; verrà pertanto creato un nuovo gruppo di informazioni identico: tale gruppo rappresenta una nuova pratica inserita nel carrello:

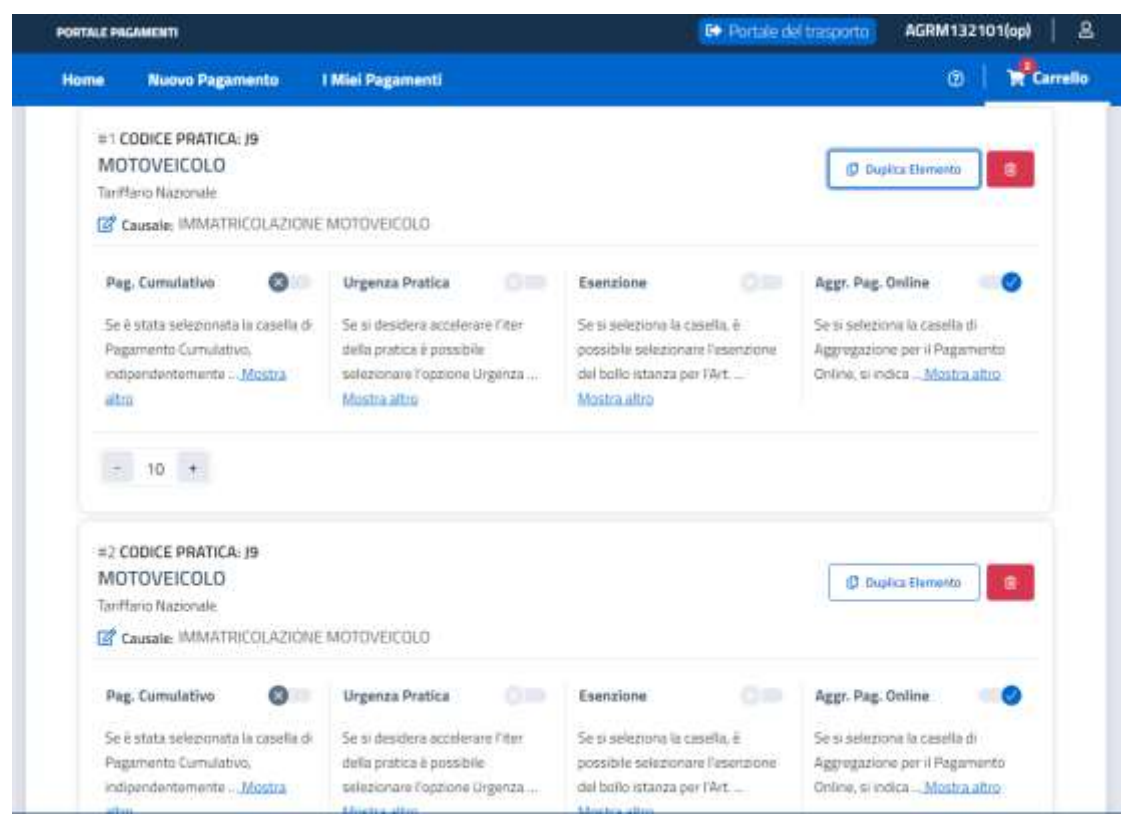

- o *Eliminazione della pratica*: alla scelta della funzionalità la pratica viene eliminata dal carrello, a seguito di conferma;
- o *Modifica delle caratteristiche*: è possibile modificare le impostazioni della pratica relativamente a "Pag. Cumulativo", "Urgenza Pratica", "Esenzione" oppure "Aggr. Pag. Online" (per i dettagli di tali operazioni far riferimento al paragrafo "[Nuovo pagamento](#page-6-2)"); è possibile anche aumentare o diminuire il numero di pratiche attraverso i bottoni "+" e "-";
- o *Aggiungere una nuova pratica*: alla pressione del bottone viene mostrato quanto esposto nel paragrafo "[Nuovo pagamento](#page-6-0)" per consentire l'aggiunta di una nuova pratica al carrello;
- o *Conferma carrello*: la scelta della funzionalità consente di inserire i dati del soggetto pagato necessari a completare l'istanza di pagamento: vedere paragrafo "[Soggetto](#page-12-0)  [Pagatore](#page-12-0)".

# <span id="page-12-0"></span>6 **SOGGETTO PAGATORE**

## <span id="page-12-1"></span>**6.1 APPLICABILITÀ**

Attraverso tale funzionalità è possibile memorizzare i dati del soggetto pagatore del carrello: tali informazioni verranno anche inserite all'interno dell'Avviso di Pagamento che è possibile visualizzare e stampare.

Si tratta di informazioni necessarie a completare il processo di generazione della richiesta di pagamento e che sono recuperate dall'anagrafica del soggetto autenticato.

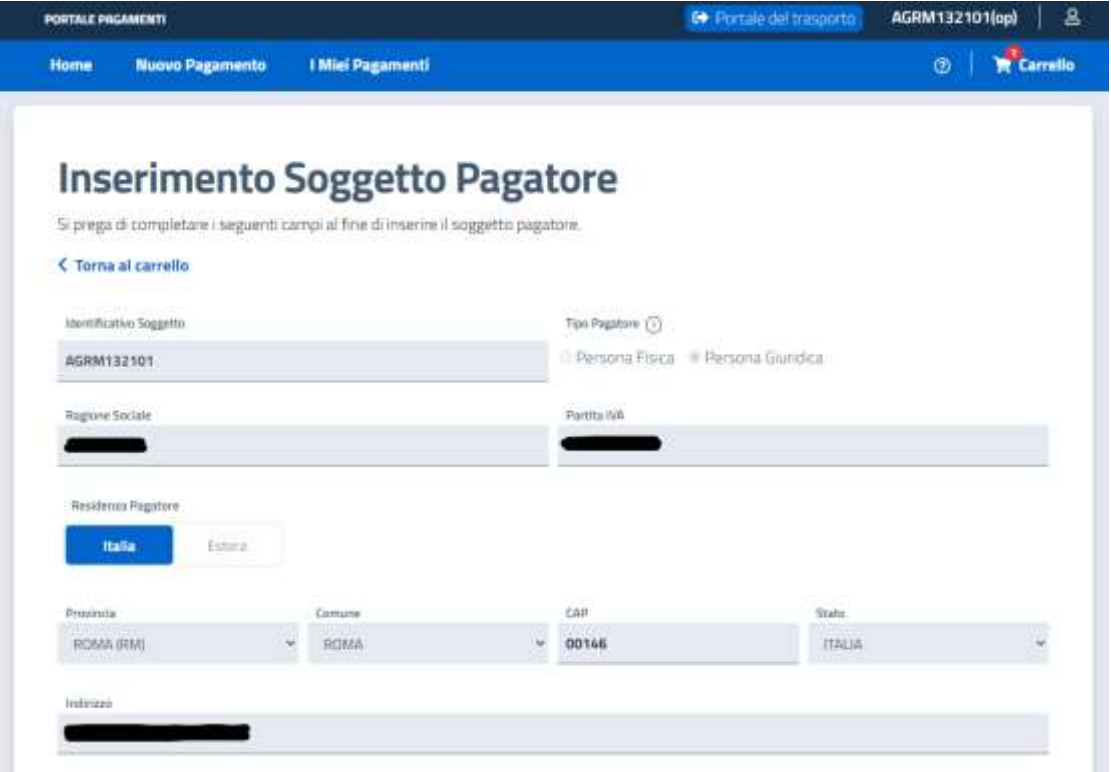

#### <span id="page-12-2"></span>**6.2 DESCRIZIONE DEI CAMPI**

Nella pagina di riepilogo dell'anagrafica del soggetto pagatore sono presenti le seguenti informazioni (tutte precompilate e non modificabili):

- o *Identificativo soggetto*: la matricola autenticata nel Portale;
- o *Tipo Pagatore*: Persona Fisica o Giuridica del soggetto pagatore;
- o *Ragione Sociale*: la ragione sociale del soggetto pagatore;
- o *Partita IVA*: la partita IVA del soggetto pagatore;
- o *Residenza Pagatore*: la nazione di residenza del soggetto pagatore;
- o *Provincia, Comune, CAP, Stato e Indirizzo*: i dati di residenza del soggetto pagatore.

### <span id="page-12-3"></span>**6.3 OPERAZIONI CONSENTITE**

o *Torna al carrello*: alla pressione del bottone verrà mostrata la pagina precedente (il carrello);

o *Conferma carrello*: alla pressione del bottone verrà chiesta conferma dell'operazione:

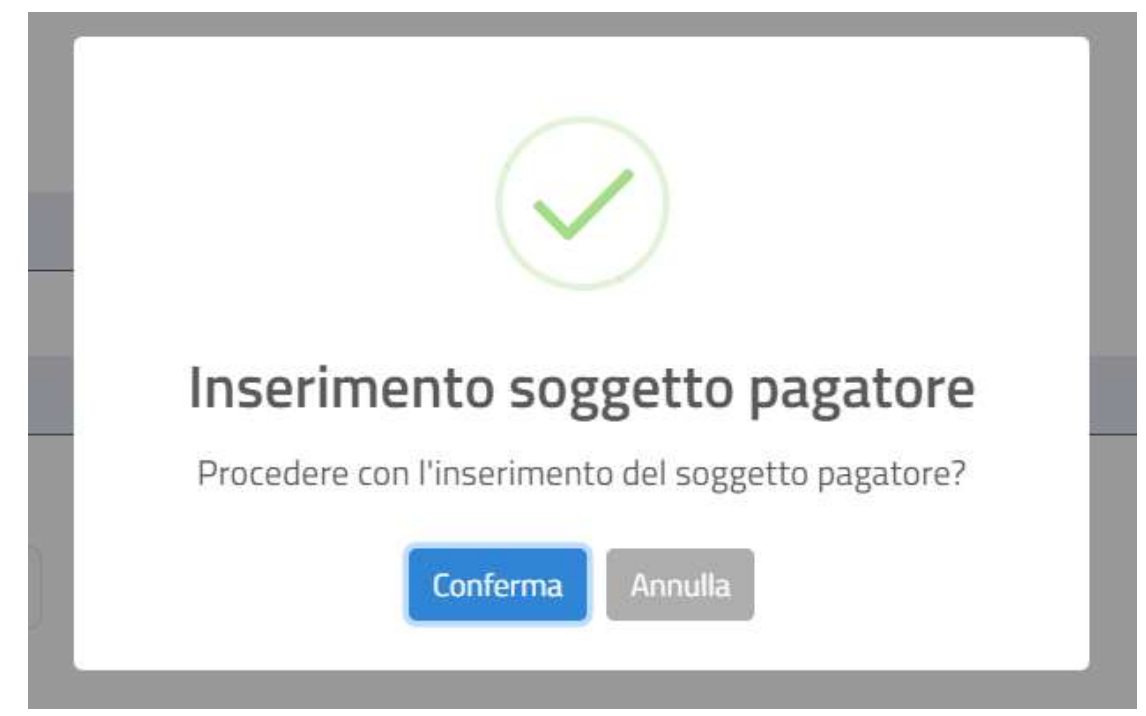

Alla conferma verrà mostrato il messaggio che indica il successo dell'operazione, con possibilità di visualizzare i dettagli della richiesta di pagamento creata (sezione "I miei [pagamenti](#page-14-0)" precompilata con l'identificativo del carrello) attraverso la pressione del bottone "Visualizza Carrello nella sezione I Miei Pagamenti":

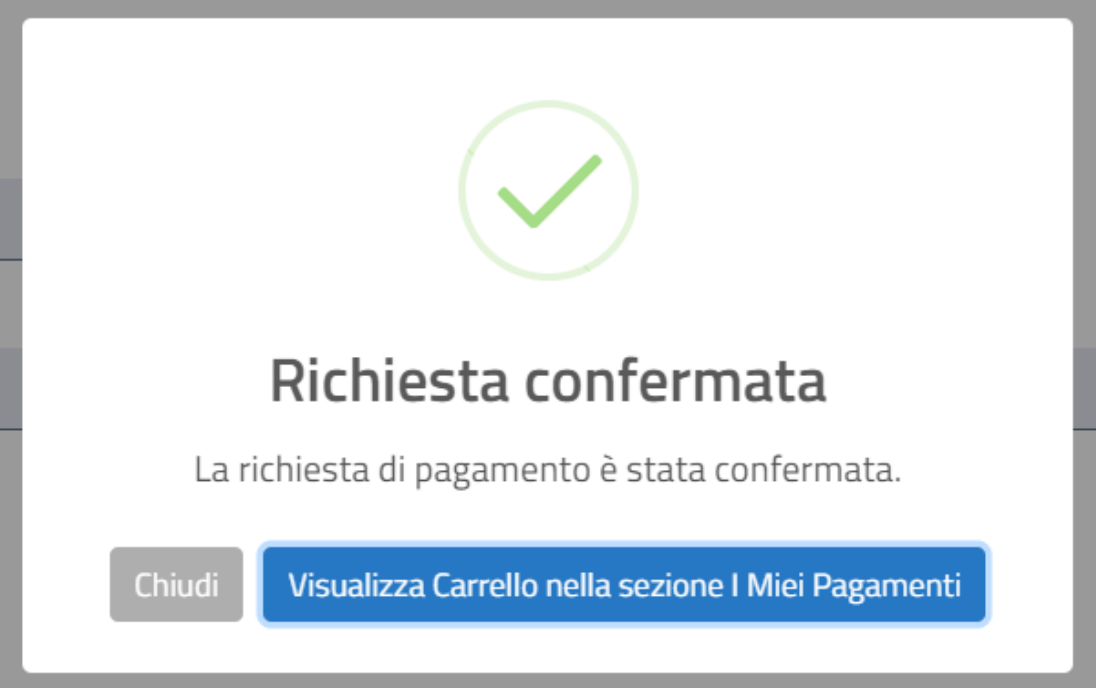

# <span id="page-14-0"></span>7 **I MIEI PAGAMENTI - RICERCA**

### <span id="page-14-1"></span>**7.1 APPLICABILITÀ**

Attraverso tale funzionalità è possibile cercare le proprie richieste di pagamento grazie all'impostazione di filtri di ricerca base e avanzati.

Alla selezione della voce di menu "I Miei Pagamenti" viene mostrata la schermata per la ricerca:

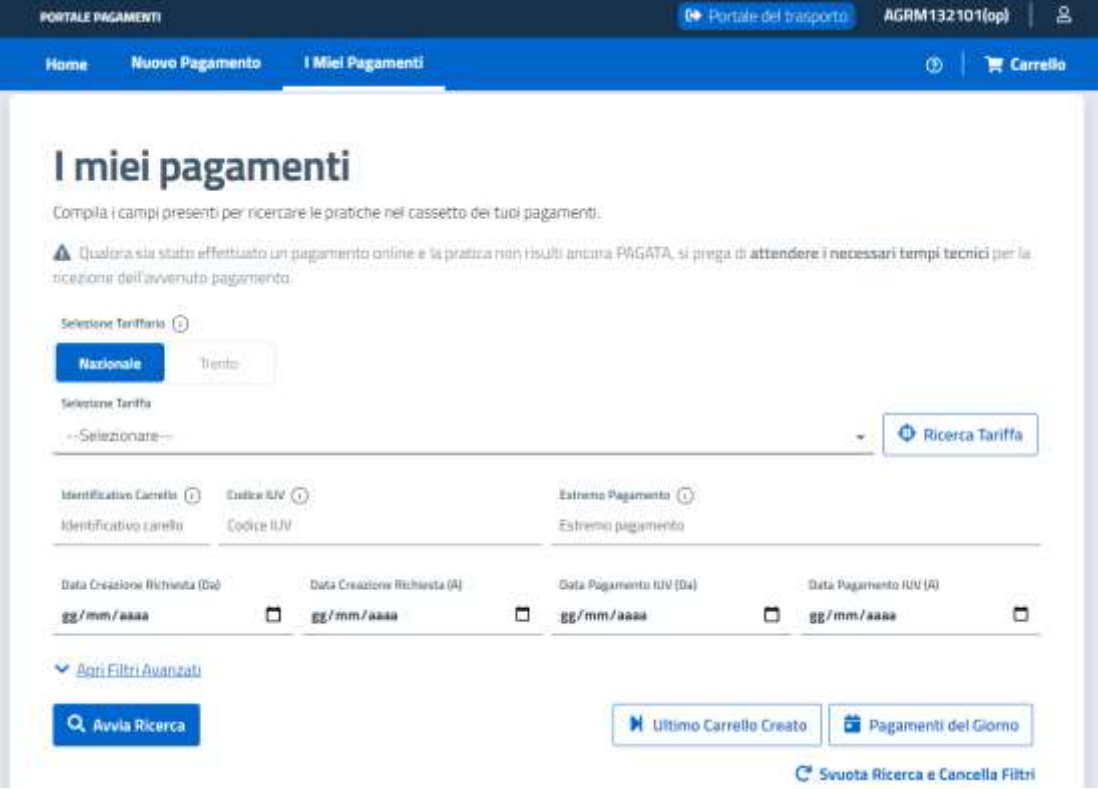

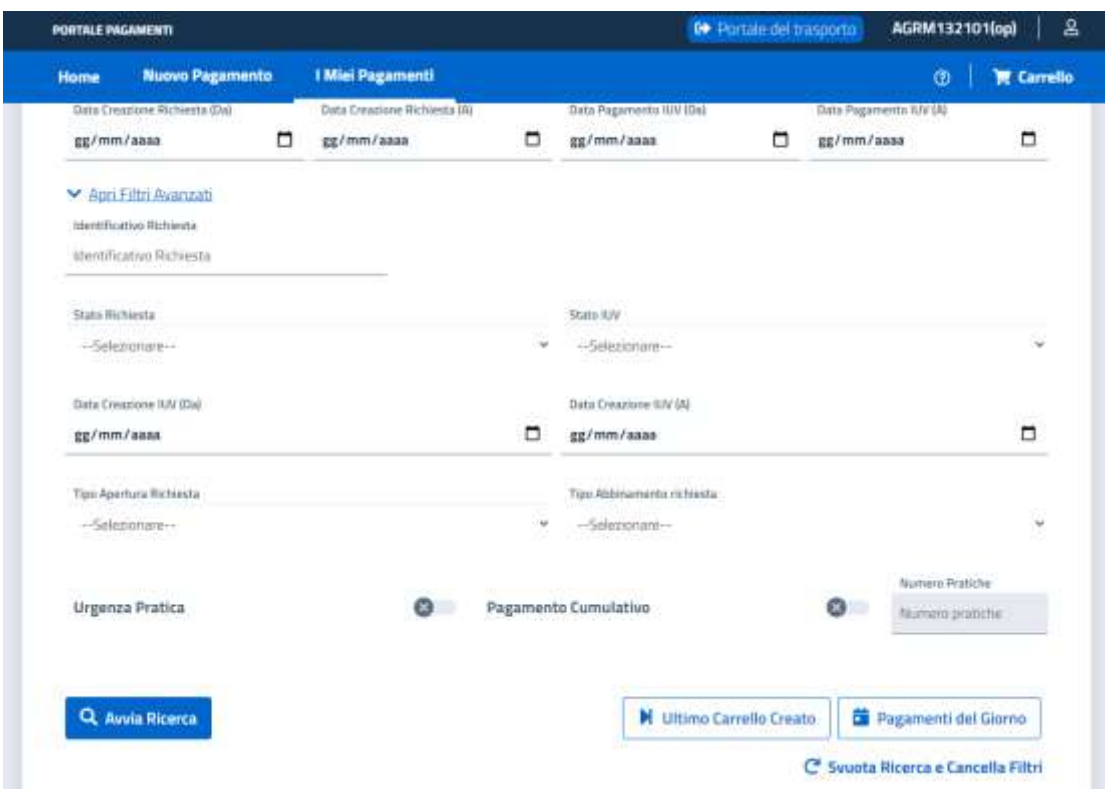

Il click sul link "Apri Filtri Avanzati" consente l'aggiunta di ulteriori filtri di ricerca:

#### <span id="page-15-0"></span>**7.2 DESCRIZIONE DEI CAMPI**

Nella pagina di ricerca delle pratiche che si trovano nel cassetto dei pagamenti sono presenti le seguenti informazioni:

- o *Selezione Tariffario*: il tariffario da applicare per la ricerca (Nazionale o Trento);
- o *Selezione Tariffa*: la tariffa da utilizzare per la ricerca;
- o *Identificativo Carrello*: l'identificativo del legame tra pratica e richiesta di pagamento oppure tra richieste di pagamento da utilizzare per la ricerca;
- o *Codice IUV*: Identificativo Univoco di Versamento da utilizzare per la ricerca;
- o *Estremo Pagamento*: Identificativo del pagamento di un gruppo di pratiche da utilizzare per la ricerca;
- o *Data Creazione Richiesta (Da, A)*: intervallo di creazione della richiesta di pagamento da utilizzare per la ricerca;
- o *Data Pagamento IUV (Da, A)*: intervallo di pagamento dello IUV da utilizzare per la ricerca;
- o *Identificativo Richiesta*: numero univoco che identifica la richiesta di pagamento da utilizzare per la ricerca;
- o *Stato Richiesta*: lo stato in cui si trova la richiesta di pagamento (da lista) da utilizzare per la ricerca;
- o *Stato IUV*: lo stato in cui si trova lo IUV che appartiene alla richiesta di pagamento (da lista) da utilizzare per la ricerca;
- o *Data Creazione IUV (Da, A)*: intervallo di creazione dello IUV da utilizzare per la ricerca;
- o *Tipo Apertura Richiesta*: la tipologia che ha fatto nascere la richiesta di pagamento (da lista) da utilizzare per la ricerca;
- o *Tipo Abbinamento richiesta*: il tipo di abbinamento della richiesta (da lista) da utilizzare per la ricerca;
- o *Urgenza Pratica*: selezionare per cercare richieste di pagamento impostate come urgenti;
- o *Pagamento Cumulativo*: selezione per cercare richieste di pagamento che prevedono un pagamento cumulativo (vedi paragrafo "[Nuovo pagamento](#page-6-2)");
- o *Numero Pratiche*: nel caso di selezione del Pagamento Cumulativo (vedi punto precedente) è possibile specificare il numero di pratiche presente nella richiesta di pagamento da utilizzare per la ricerca**.**

#### <span id="page-16-0"></span>**7.3 OPERAZIONI CONSENTITE**

- o *Ricerca Tariffa*: la funzionalità, al pari di quanto previsto per l'inserimento di una nuova [richiesta di pagamento,](#page-7-0) consente di ricercare la tariffa da selezionare attraverso vari raggruppamenti; l'obiettivo è identificare la tariffa utilizzare per la ricerca;
- o *Apri Filtri Avanzati*: consente l'apertura di ulteriori filtri da applicare alla ricerca;
- o *Avvia Ricerca*: effettua la ricerca con i filtri impostati e mostra la lista delle pratiche trovate;
- o *Ultimo Carrello Creato*: consente di visualizzare i dettagli dell'ultimo carrello creato (in ordine di tempo)
- o *Pagamenti del Giorno*: mostra i dettagli dei pagamenti effettuati nel giorno corrente;
- o *Svuota Ricerca e Cancella Filtri*: elimina i risultati della ricerca e cancella i filtri impostati (anche quelli avanzati) per consentire di effettuare una nuova ricerca.

# <span id="page-17-0"></span>8 **I MIEI PAGAMENTI – RISULTATI DELLA RICERCA**

### <span id="page-17-1"></span>**8.1 APPLICABILITÀ**

Attraverso tale funzionalità è possibile visualizzare la lista contenente i risultati della ricerca delle richieste di pagamento, illustrata in apposito [paragrafo,](#page-14-0) ed i dettagli di una richiesta di pagamento, stamparne l'avviso di pagamento oppure effettuare il pagamento *online*.

La schermata mostra i risultati in formato tabellare:

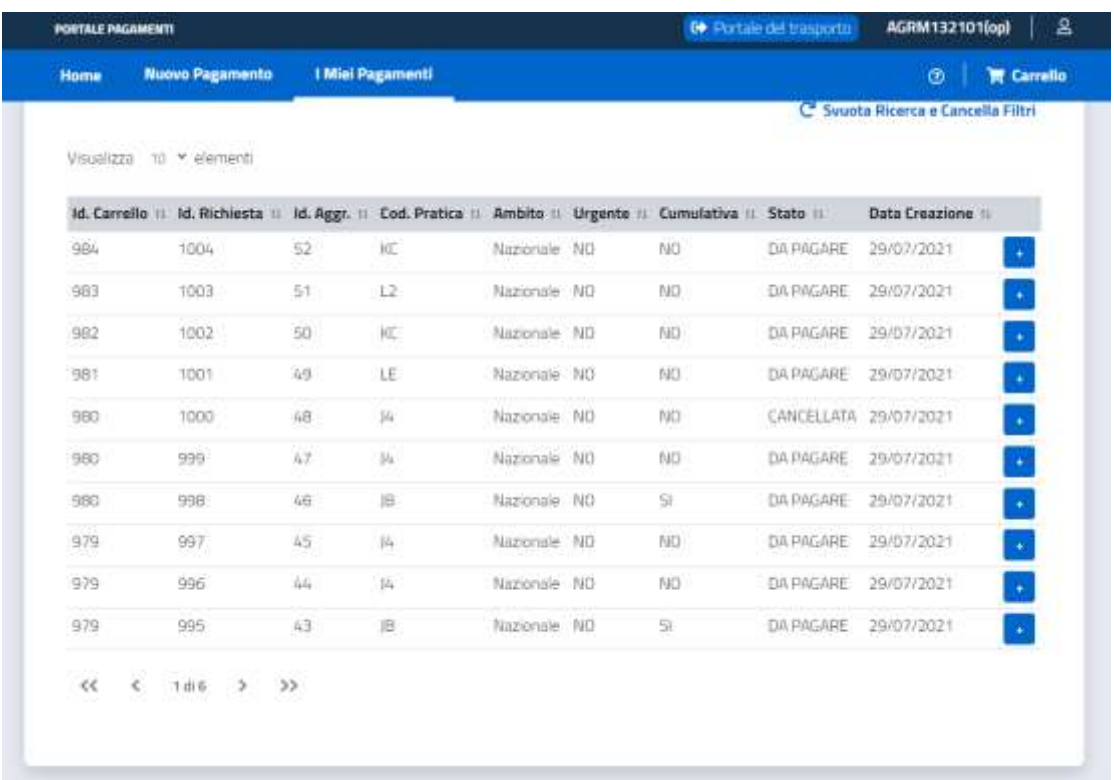

Oltre alla consueta navigazione tra le pagine dei risultati, presente in calce alla tabella, è possibile procedere all'ordinamento di ciascuna colonna di risultati in ordine crescente o decrescente: l'ordinamento si effettua cliccando sull'intestazione della colonna. Al click ripetuto su ciascuna colonna i risultati saranno (in sequenza):

- 1. Ordinati in modo *decrescente* per la colonna scelta;
- 2. Ordinati in modo *crescente* per la colonna scelta;
- 3. Non ordinati per la colonna.

È possibile modificare il numero di elementi per pagina attraverso la scelta di una delle voci presenti nella lista a discesa tra le parole "Visualizza" e "elementi".

#### <span id="page-17-2"></span>**8.2 DESCRIZIONE DEI CAMPI**

Nella tabella contenente i risultati della ricerca sono presenti le informazioni impostabili attraverso i filtri di ricerca: è possibile far riferimento all'apposito [paragrafo](#page-15-0) per informazioni sul significato delle informazioni esposte. L'unica informazione aggiunta è:

o *Id. Aggr.*: identificativo di aggregazione delle pratiche; si tratta di un valore che aggrega le pratiche dello stesso tipo all'interno del carrello.

## <span id="page-18-0"></span>**8.3 OPERAZIONI CONSENTITE**

Le operazioni consentite per ciascuna pratica mostrata nella tabella sono legate allo stato in cui si trova la pratica stessa: per una pratica che si trova nello stato "DA PAGARE" sono presenti azioni differenti rispetto ad una pratica che presenta lo stato "PAGATA".

Le operazioni consentite sono raggiungibili attraverso il menu che si apre cliccando sul bottone "+":

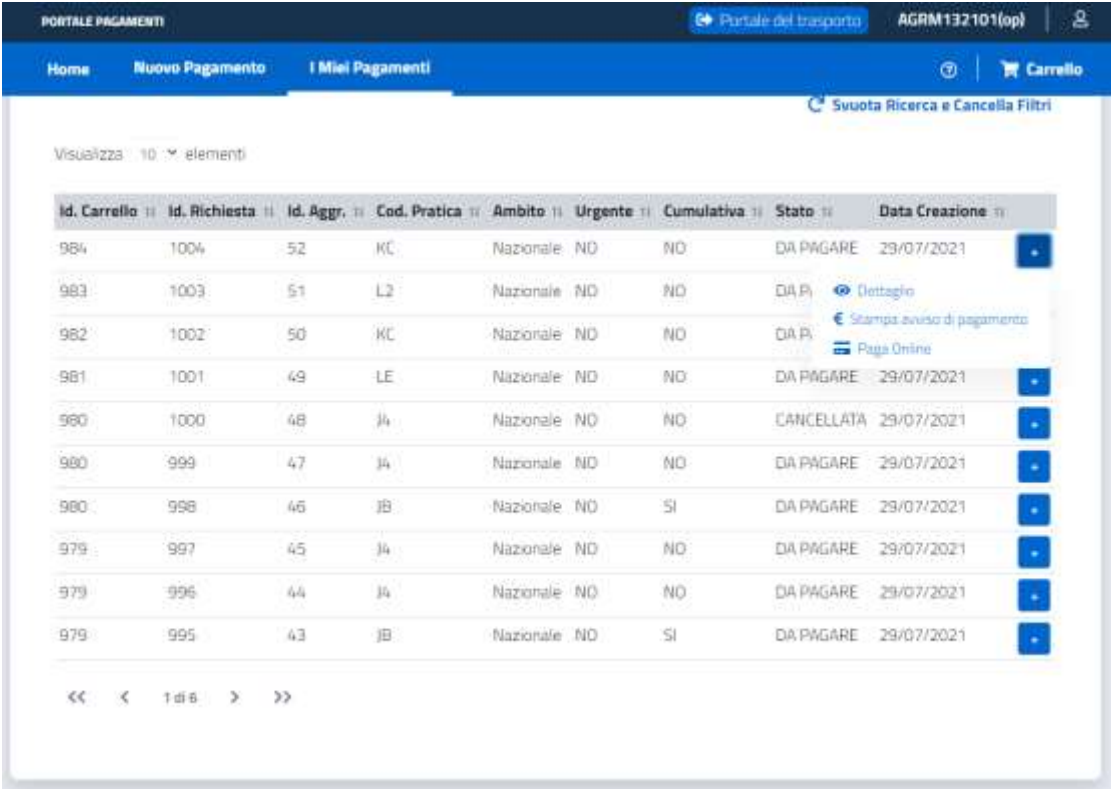

Le operazioni previste sono:

o *Dettaglio*: alla scelta della voce viene mostrato il dettaglio della richiesta di pagamento; il numero di informazioni mostrate è relativo allo stato in cui si trova la richiesta; vengono mostrati alcuni dettagli:

▪ Richiesta in stato "CREAZIONE IN CORSO":

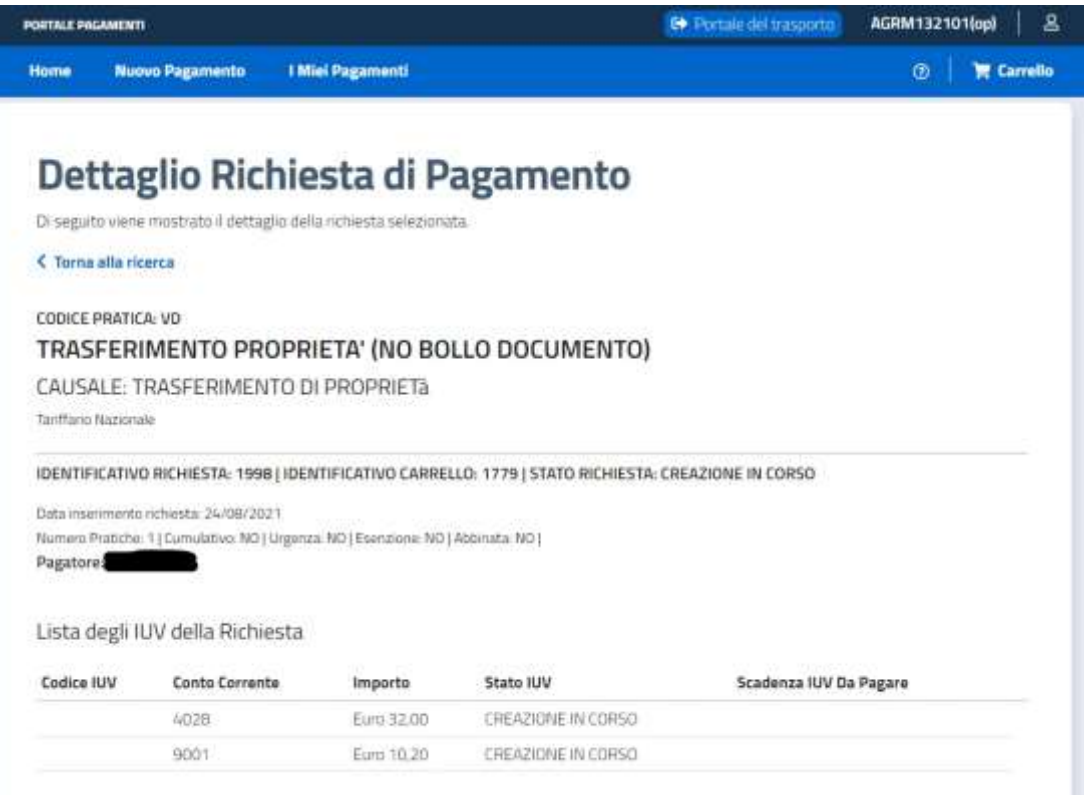

■ Richiesta in stato "DA PAGARE":

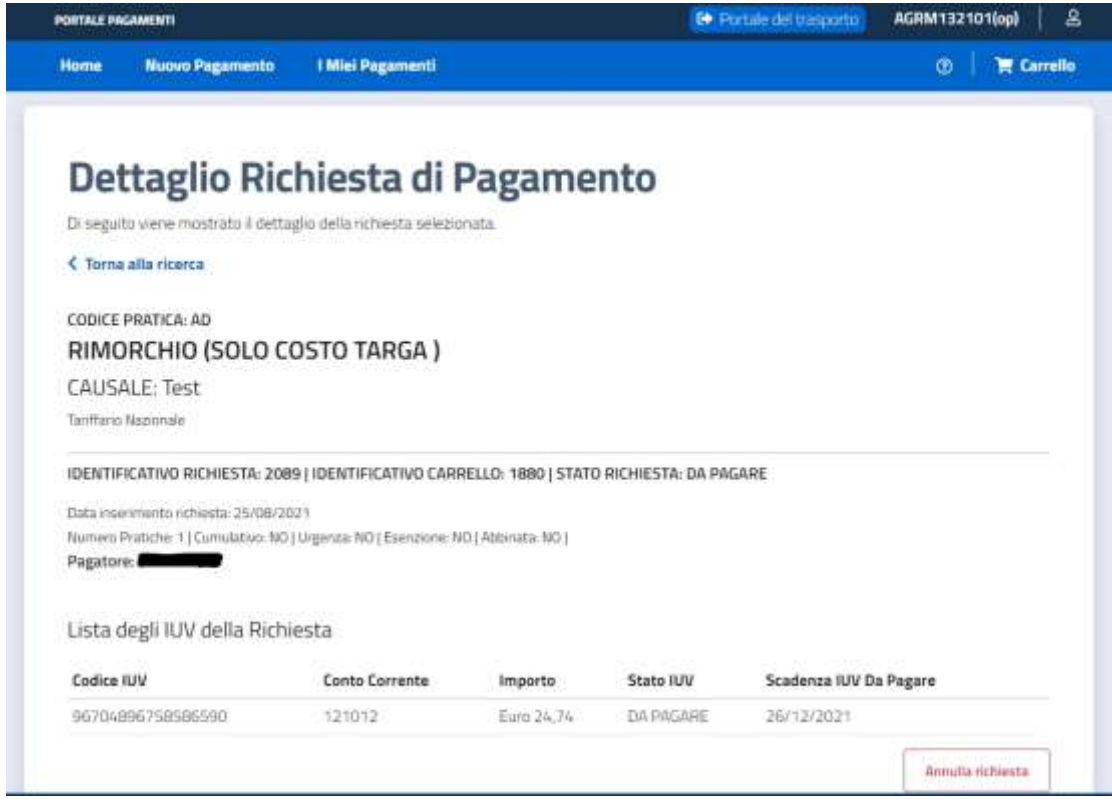

■ Richiesta in stato "PAGATA":

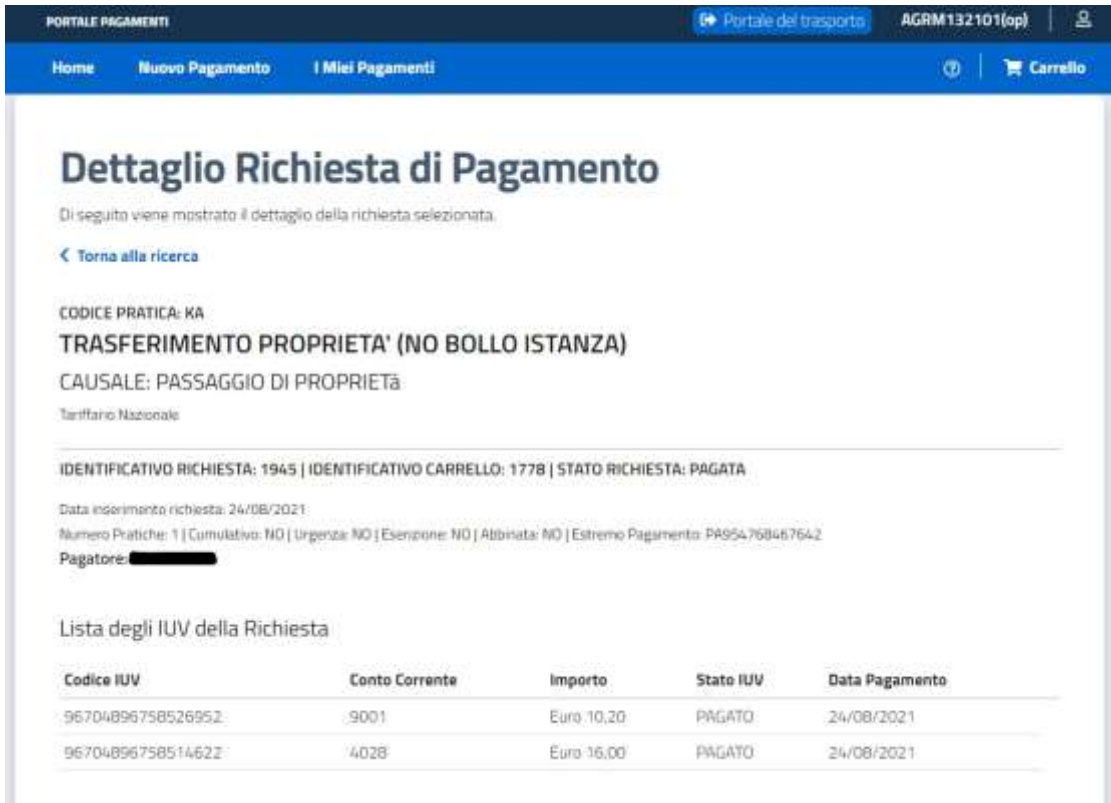

▪ Richiesta in stato "BRUCIATA":

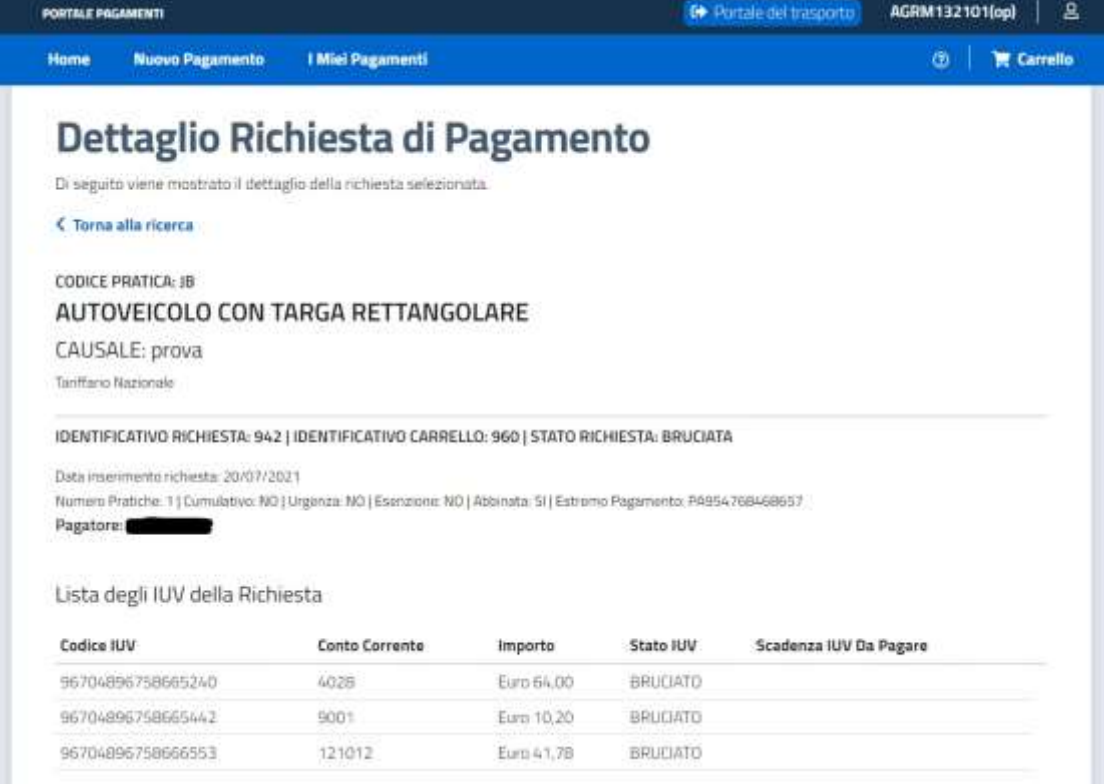

o *Stampa avviso di pagamento*: alla scelta della voce viene prodotto il file PDF che contiene gli Avvisi di Pagamento della pratica; sarà possibile salvare il file sul proprio disco rigido e, eventualmente, stamparlo per procedere al pagamento in uno dei punti previsti;

- o *Paga Online*: alla selezione della voce l'applicativo mostra il WISP di pagoPA: attraverso alcune maschere sarà possibile fornire i dati necessari ad effettuare il pagamento degli Avvisi di Addebito della pratica. Al termine dell'operazione si tornerà sul Portale dei Pagamenti in cui sarà possibile visualizzare l'esito del pagamento;
- o *Stampa ricevuta di pagamento*: alla scelta della voce viene prodotto il file PDF che contiene le ricevute di pagamento degli Avvisi relativi alla pratica; sarà possibile salvare il file sul proprio disco rigido ed utilizzarlo come liberatoria del pagamento;
- o *Annulla richiesta*: all'interno del dettaglio di una Richiesta di pagamento in stato "DA PAGARE" è possibile procedere, qualora ancora non si sia effettuato il pagamento di almeno uno degli Avvisi della pratica, all'annullamento della richiesta.

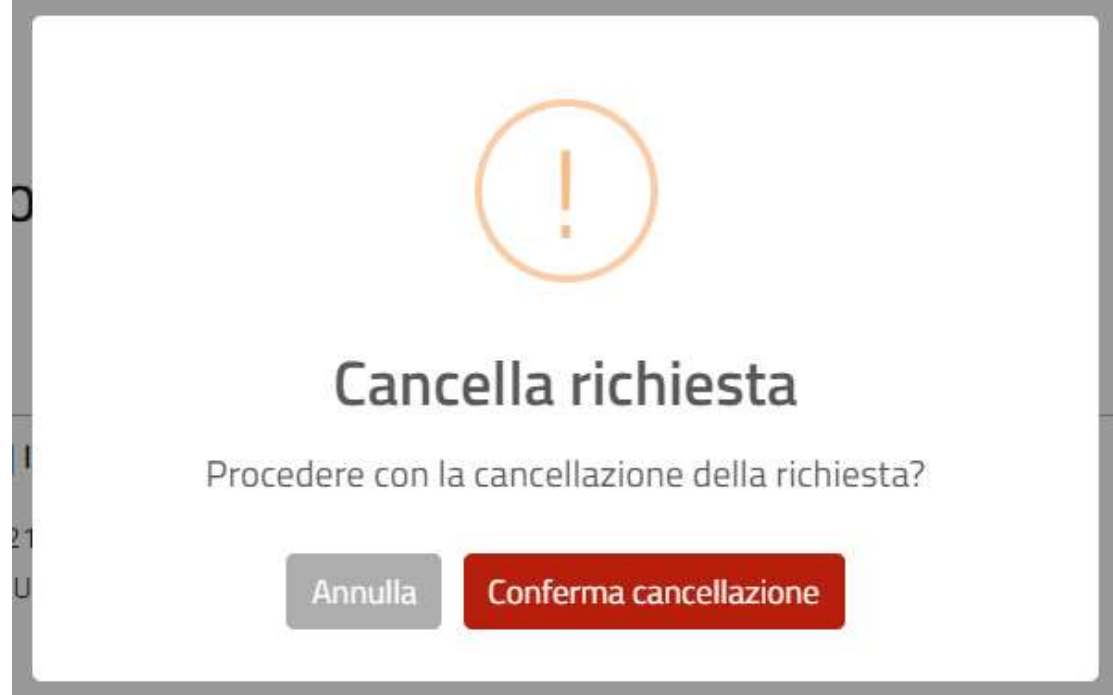

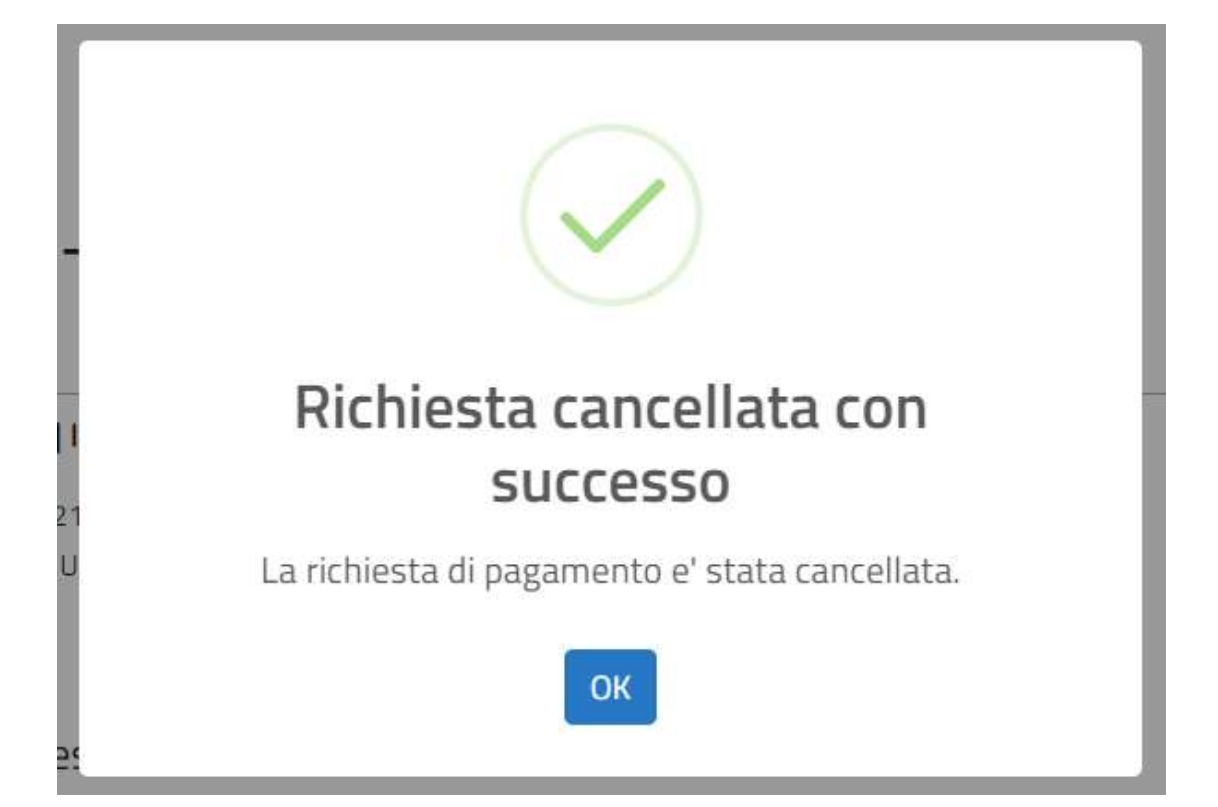

# <span id="page-23-0"></span>**APPENDICE A - DIAGRAMMA STATI – TRANSIZIONI**

### **A1 DESCRIZIONE STATI DELLA RICHIESTA DI PAGAMENTO**

- <span id="page-23-1"></span>• CREAZIONE IN CORSO: stato della richiesta prima della creazione degli IUV di cui è composta;
- DA PAGARE: richiesta contenente alcuni IUV che devono essere pagati;
- PAGATA: contenente tutti IUV PAGATI o RIVITALIZZATI;
- BRUCIATA: tutti gli IUV correlati sono tutti BRUCIATI e sulla richiesta è valorizzato il campo *estremo di pagamento*;
- CANCELLATA: identifica le richieste che sono state CANCELLATE prima di diventare PAGATE. Gli IUV all'interno sono tutti, a loro volta, ANNULLATI o con INVIO IN ERRORE. La richiesta di pagamento è nello stato CANCELLATA quando è stata creata dall'utente per errore ed è stata cancellata e tutti gli IUV sono stati annullati. Per cancellare la richiesta, questa deve avere stato "DA PAGARE" oppure "ELABORATA CON ERRORE";
- PARZIALMENTE CANCELLATA: richiesta per la quale l'utente ha effettuato la cancellazione ma non è stato possibile annullare tutti gli IUV;
- DA INTEGRARE: la richiesta contiene solo IUV per i quali, a causa di una modifica nella tariffa prevista, è necessario procedere ad un pagamento integrativo;
- ELABORATA CON ERRORE: alcuni IUV possono essere in stato DA PAGARE ma ne esistono altri in INVIO IN ERRORE;
- DA INTEGRARE IN ERRORE: in fase di integrazione della richiesta la creazione di alcuni IUV non è andata a buon fine. È necessario l'intervento dell'Help Desk.

<span id="page-24-0"></span>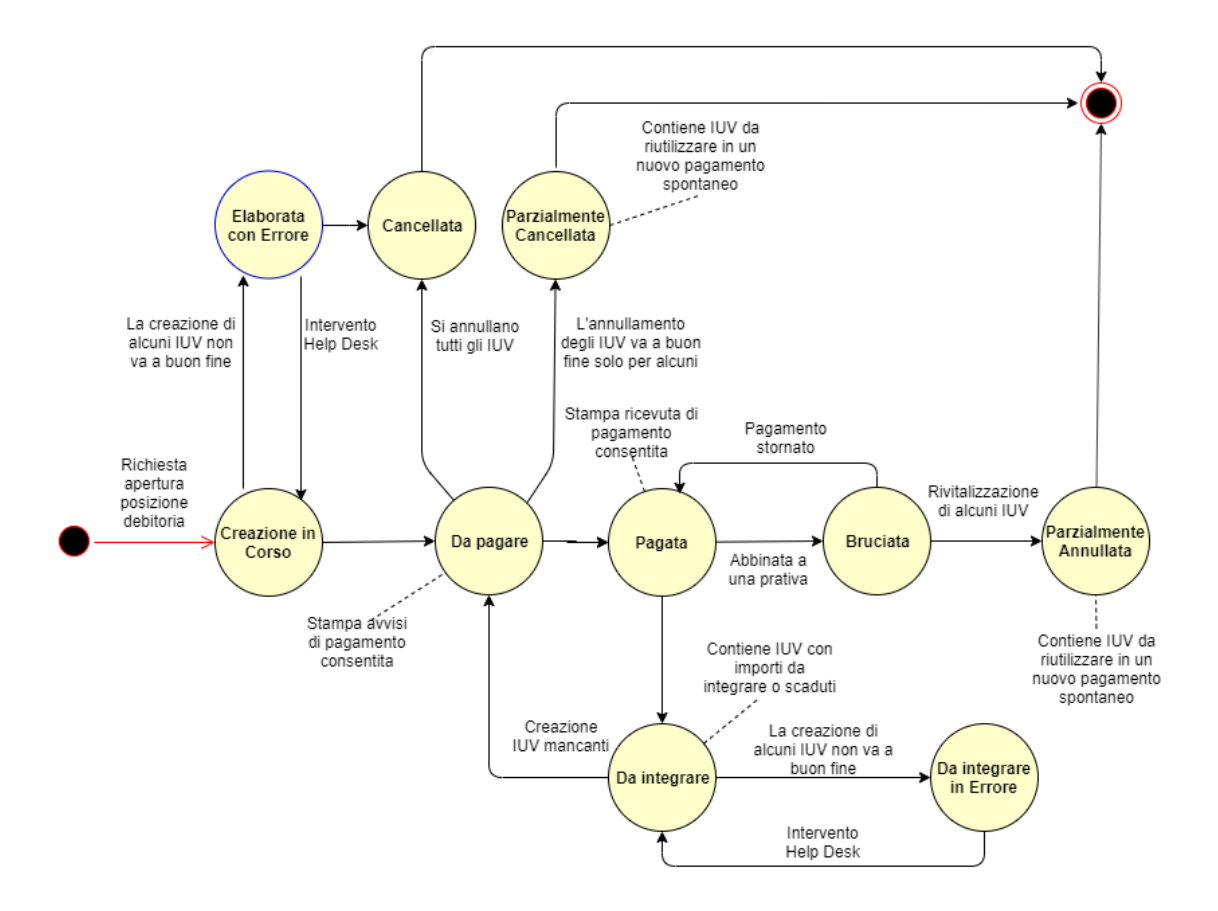

**A2 DIAGRAMMA STATI DELLA RICHIESTA DI PAGAMENTO**